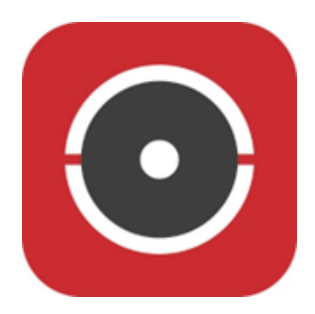

# Handleiding Hik-Connect

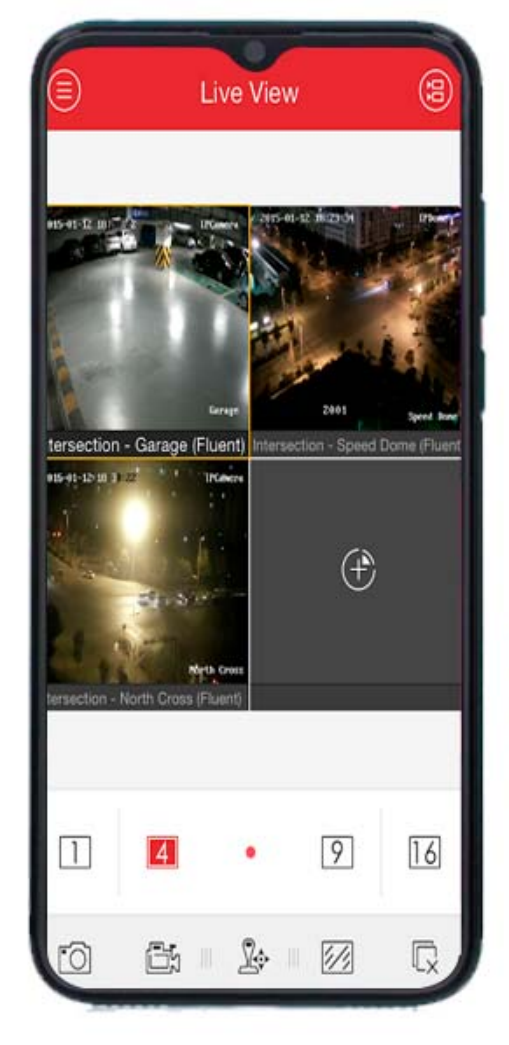

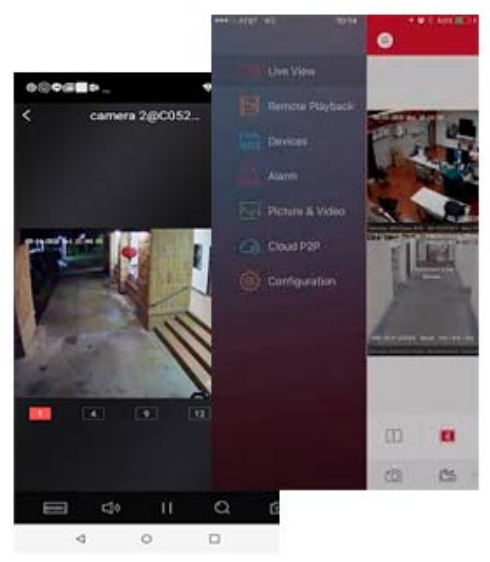

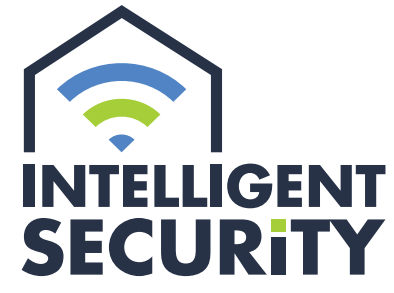

INBRAAK- EN BRANDBEVEILIGING | VIDEOFONIE<br>CAMERABEWAKING | TOEGANGSCONTROLE

Stampkotstraat 1 | 8710 Wielsbeke | info@intelligentsecurity.be | www.intelligentsecurity.be BTW BE 0811 624 536 | MIBZ 20 1560 06 | INCERT A-0131

#### **Inhoudstafel**

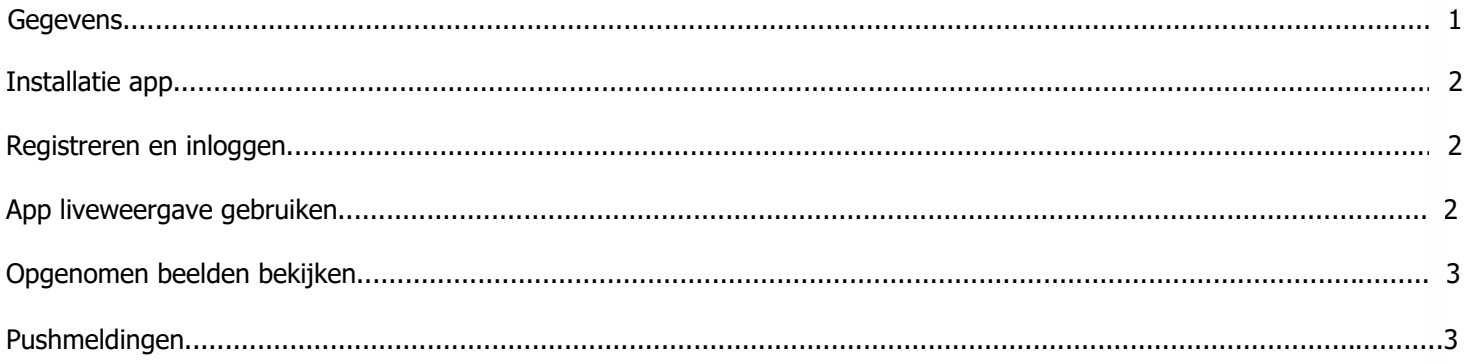

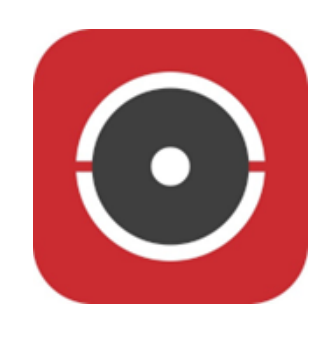

Handleiding Hik-Connect

## **GEGEVENS**

### **Sectie in te vullen door installateur**

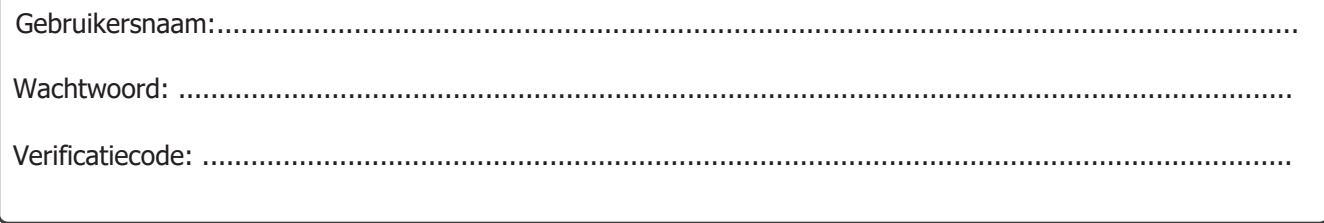

## INSTALLATIE VAN DE APP

Hik-Connect is een app om uw videofoon of camera's vanaf uw Apple iPhone/iPad of Google Android toestel te beheren.

U heeft hiervoor een Apple iTunes of Google Account nodig.

Apple: ga naar de App Store. Android: ga naar de Google Play Store.

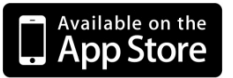

**GET IT ON** Google play

Zoek de app "Hik-Connect", installeer de app en druk op het icoon om te starten.

Of installeer rechtstreeks via deze weblink: https://appstore.hikvision.com

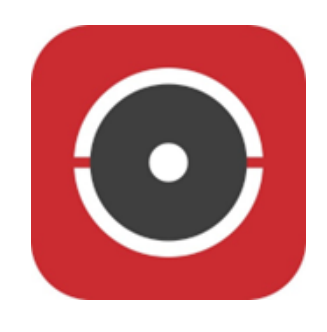

1. Handleiding Hik-Connect

#### **Selecteer uw land/regio**

Bij gebruikersnaam /emailadres en wachtwoord vult u de juiste gegevens in. Daarna kiest u voor aanmelden.

Deze registratie kan op meerdere smartphones geplaatst worden. Standaard worden automatisch pushmeldingen geactiveerd bij het installeren van de app.

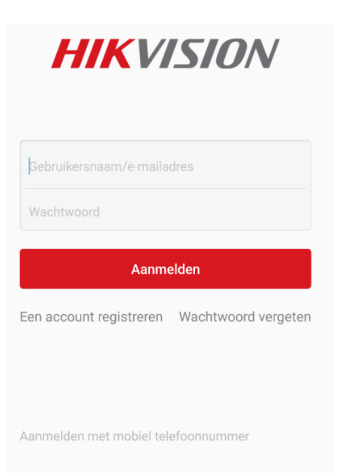

# APP LIVEWEERGAVE GEBRUIKEN

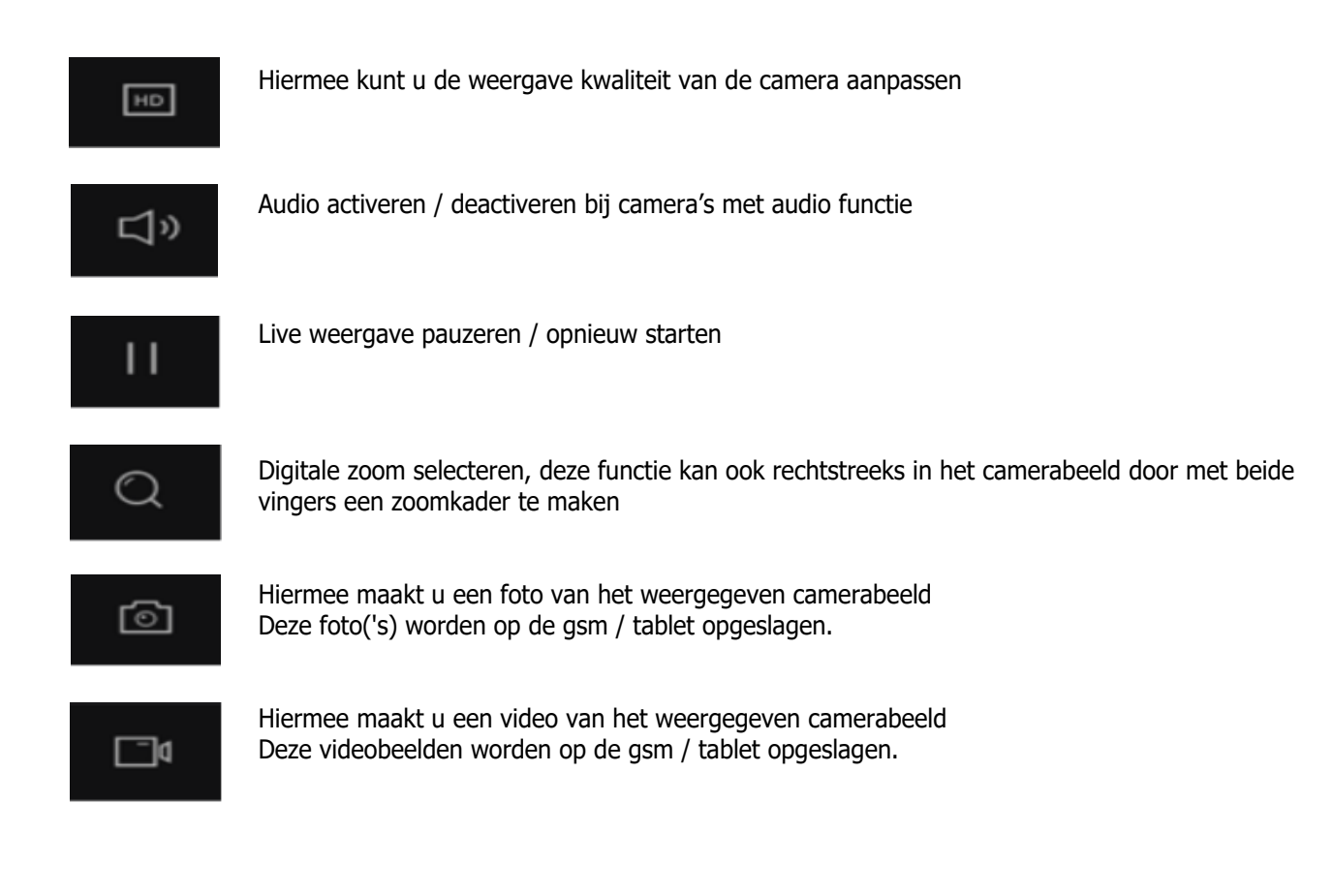

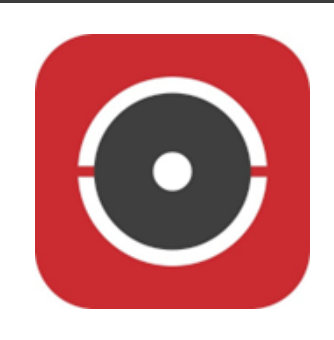

Handleiding Hik-Connect

Vanuit onderstaand scherm kiest u voor het eerste symbool links bovenaan: Hier kunt u de gewenste datum en tijd selecteren en daaronder de gewenste camera('s). Daarna kiest u voor "start afspelen".

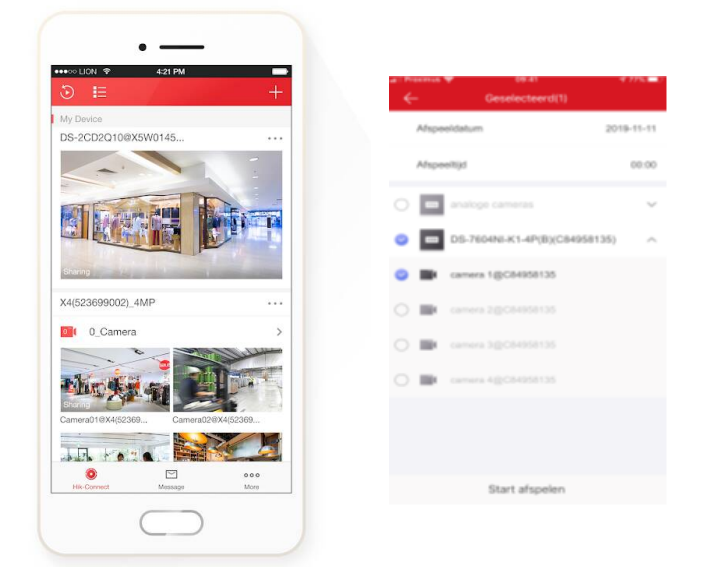

## PUSHMELDINGEN

Om automatisch pushmeldingen te ontvangen van de app, gaat u naar de instellingen van uw gsm, kies bij "Berichtgeving" de app Hik-Connect en sta berichtgeving toe.

Indien u tijdelijk geen meldingen wilt ontvangen, klikt u in de app onderaan op "meer" en dan op "afmelden". Dan krijgt u onderstaand scherm, klik op "Oké".

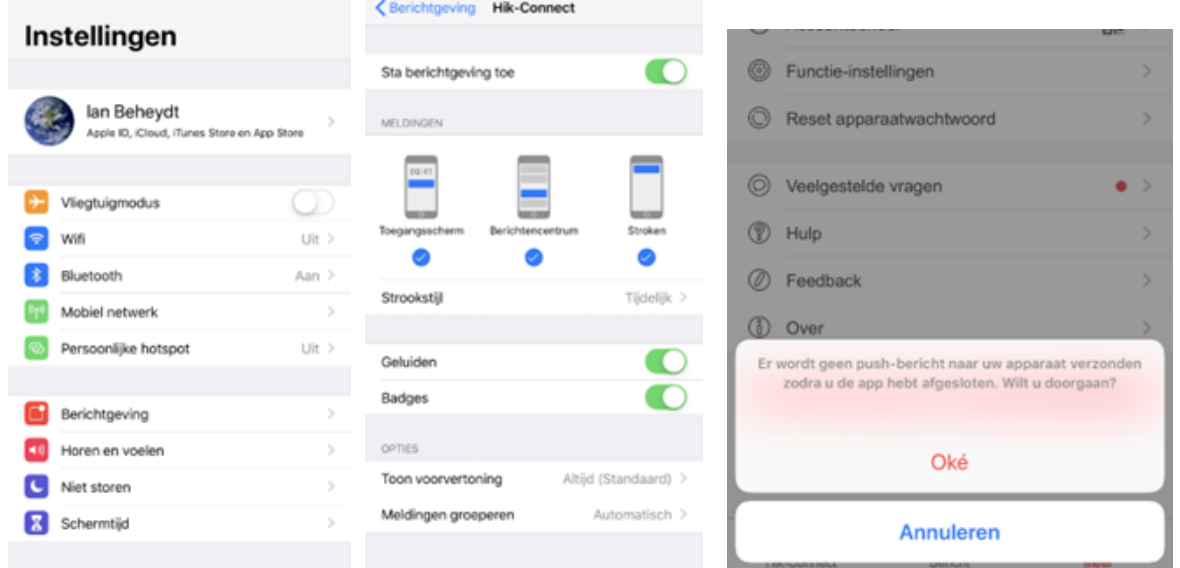

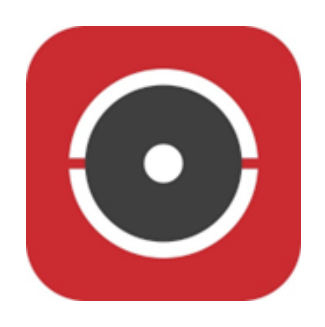

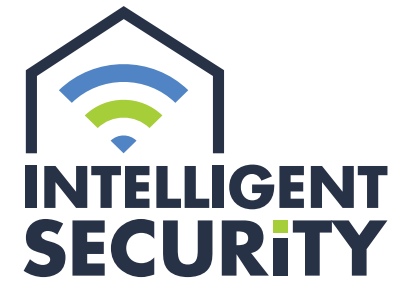

INBRAAK- EN BRANDBEVEILIGING | VIDEOFONIE<br>CAMERABEWAKING | TOEGANGSCONTROLE

Stampkotstraat 1 | 8710 Wielsbeke | info@intelligentsecurity.be | www.intelligentsecurity.be BTW BE 0811 624 536 | MIBZ 20 1560 06 | INCERT A-0131